## **COMPANY CHASSIS NUMBER**

This document describes how to manually change status for a company chassis number.

## **READ THIS BEFORE YOU START**

Following describes how a company chassis number works in the system.

## **Chassis Number Status**

Company chassis number can be one of the following status, it describes how status changes accordingly.

#### **AVAILABLE**

When a NEW company chassis number is added to the system, AVAILABLE status will be automatically assigned. AVAILABLE status means the chassis number can be selected and assigned to a shipment record.

## IN USE/ CURRENTLY OCCUPIED

When a company chassis number is assigned to a shipment record, its status will be automatically changed to OCCUPIED.

#### **DISABLED**

When a company chassis number status is changed to DISABLED, it means it is hidden from selection list on shipment record page.

**How Status Changes** 

| Event                                                                          | Status will be             |
|--------------------------------------------------------------------------------|----------------------------|
| New company chassis number                                                     |                            |
| CONTAINER RETURNED status is added to the assigned shipment record (container) | AVAILABLE                  |
| Manually release the chassis number                                            |                            |
| Newly assigned to shipment record (container)                                  | IN USE/ CURRENTLY OCCUPIED |
| Manually disable the chassis number                                            | DISABLED                   |

# A/ Access Company Chassis

To access company chassis, select menu-> Operation Master Tables -> Company Chassis

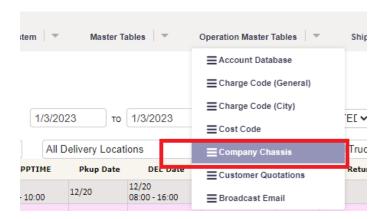

## B/ Chassis Number Dashboard

Dashboard shows company chassis number with its status.

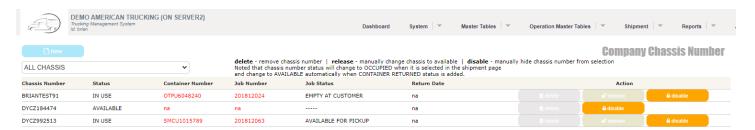

## C/ Release button

To release a chassis number, simply click "release" button.

This will change chassis number status to AVAILABLE.

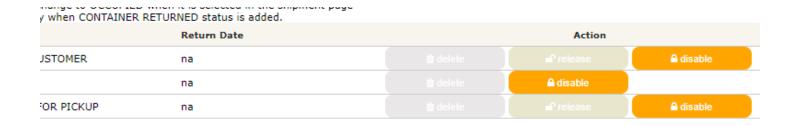

## D/ Disable button

To disable a chassis number, simply click "disable" button.

This will change chassis number status to DISABLED